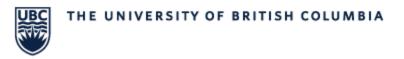

## How to Check Assigned Room and Room Capacity

1. To find the room capacity, type **"Location Search – Central"** in the search bar. The following menu will open and can be used to refine search criteria.

| Location Hierarchies (Building)               | * × Science Building (SCI) |
|-----------------------------------------------|----------------------------|
| Location Name (Building (abbrev)-Floor #-Room | ) × SCI-Floor 3-Room 337 … |
| Location Usage                                | * Susiness Asset           |
| Inactive Location                             |                            |
| Filter Name Manage Filters 0 Save             |                            |

- a. Location Hierarchies (*Required*) Enter the building you are searching for.
- b. Location Usage (*Required*)

This is pre-filled and does not need to be edited. Business Asset can be removed if specifically searching for a classroom.

c. Location Name (Optional)

Used to refine the search results. This is the specific location name as it appears in the Course Section Search – Central report.

1. The location seat capacity can be seen on the search results screen.

| Reference ID                                      | Campus       | Location Hierarchies (Building) | Location Name (Building<br>(abbrev)-Floor #-Room) | Instructional Use | Location Usage                                | Capacity (Seat<br>Capacity) |         |
|---------------------------------------------------|--------------|---------------------------------|---------------------------------------------------|-------------------|-----------------------------------------------|-----------------------------|---------|
| OBL10029-8CE2A275-E87F-E411-<br>BADF-005056815BC9 | UBC-Okanagan | Science Building (SCI)          | SCI-Floor 3-Room 337                              | Yes               | Business Asset<br>Instructional<br>Work Space | 104                         | <b></b> |